## 圖書館網路預約書籍流程

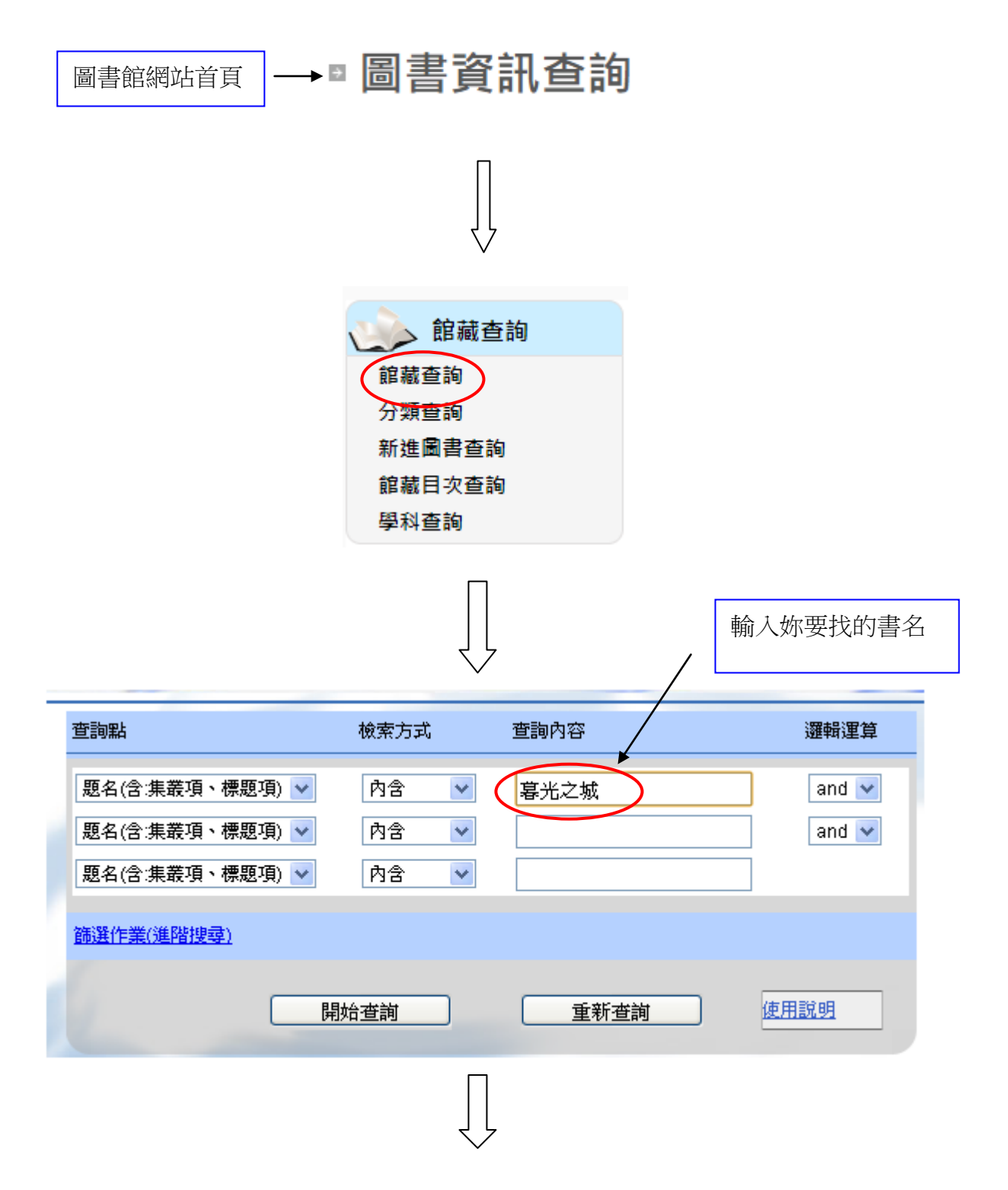

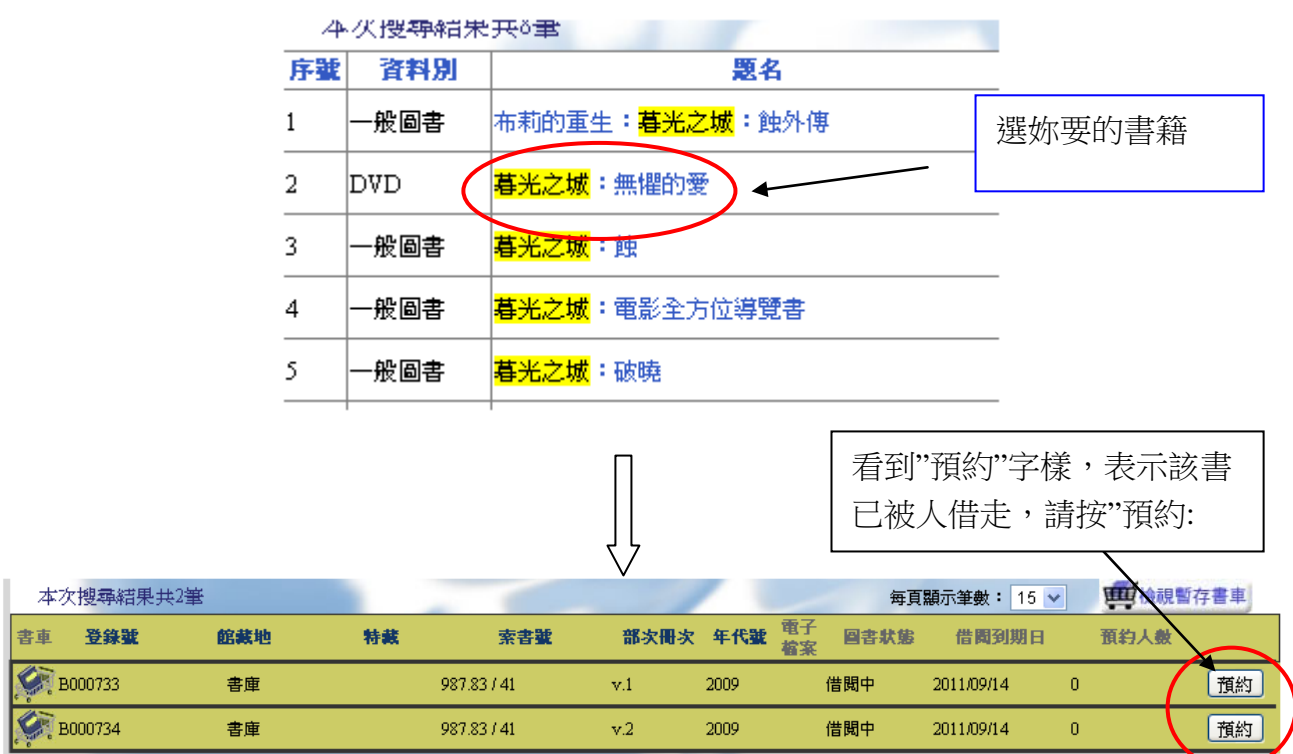

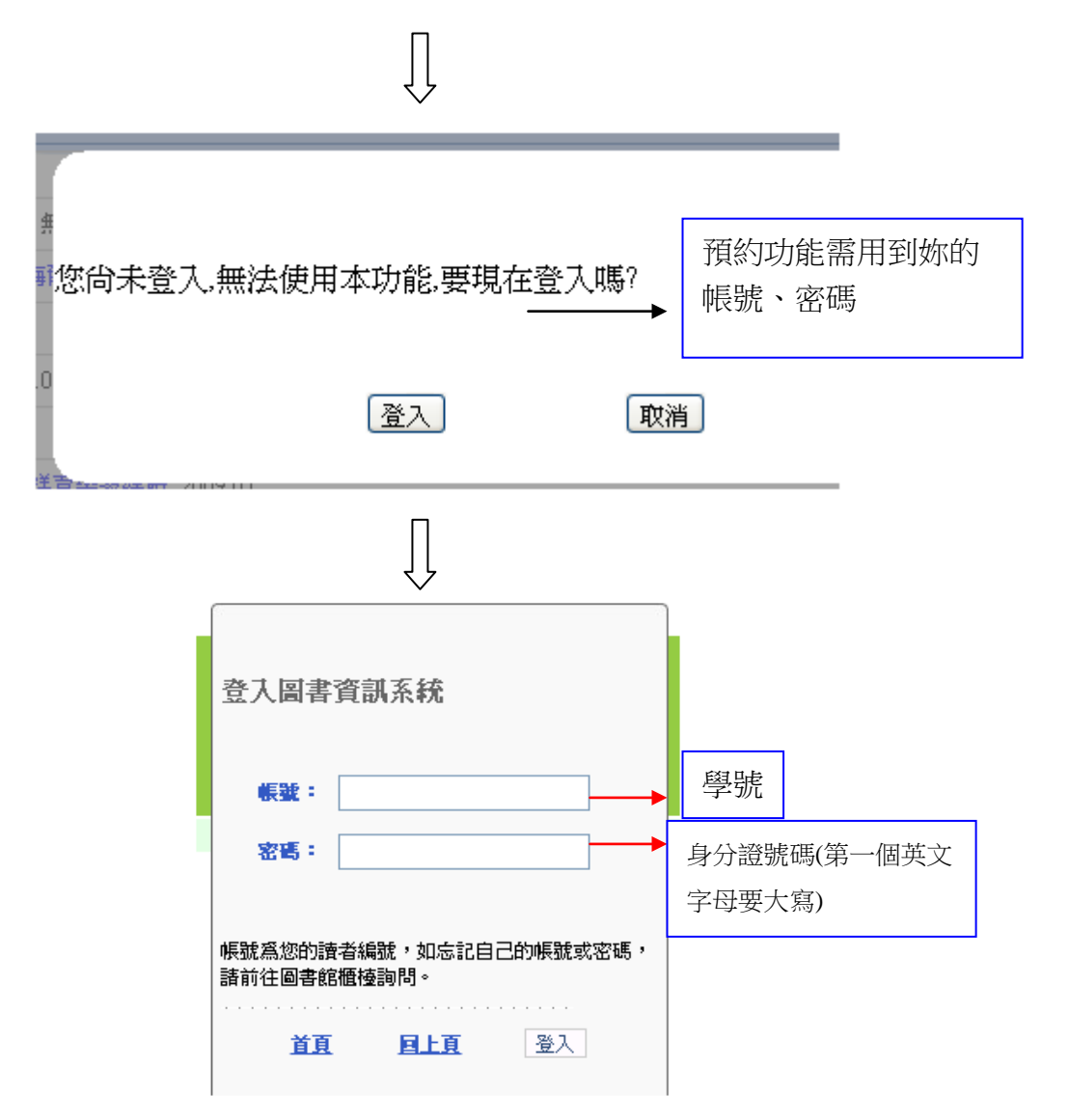

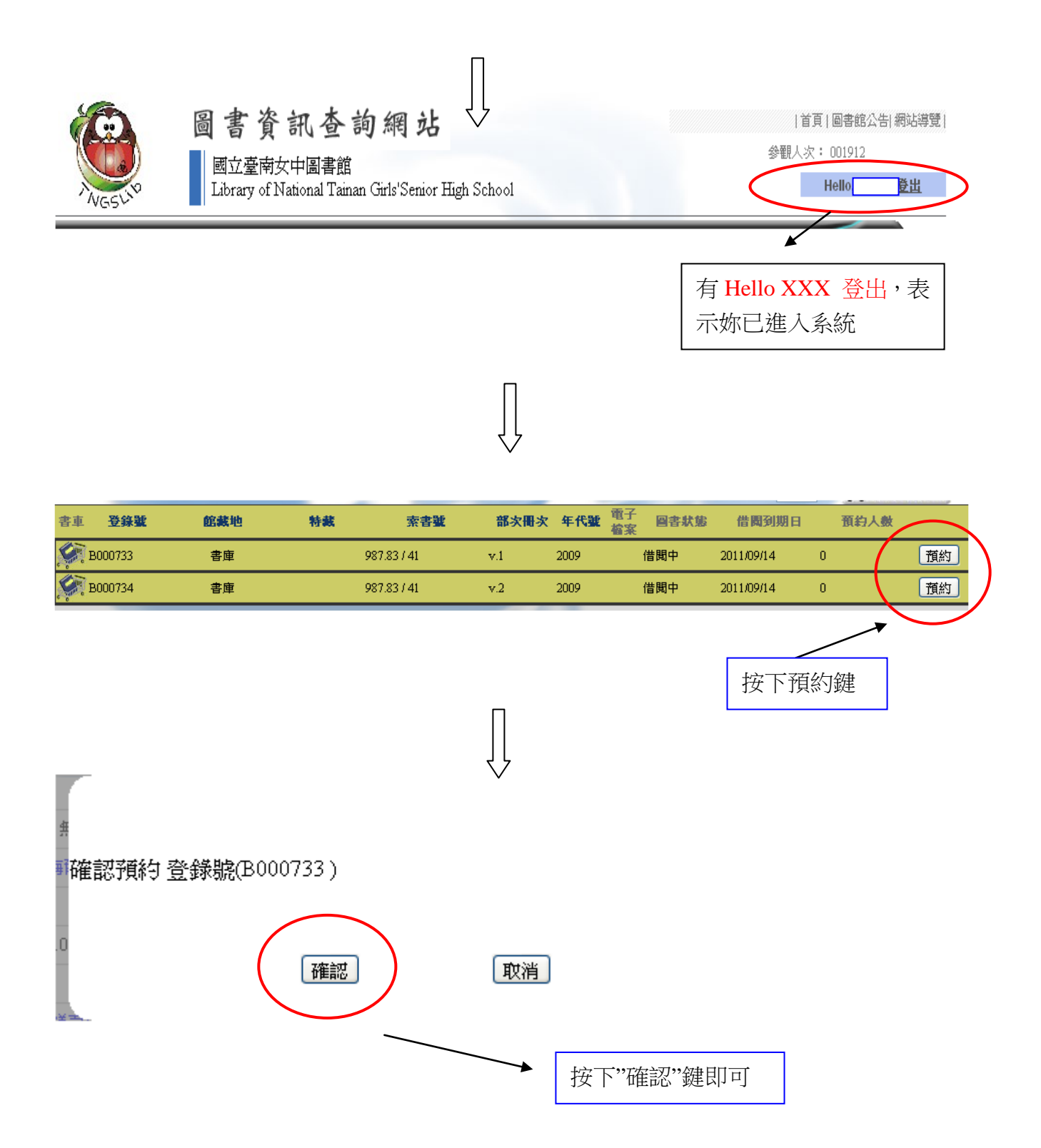

## 書回來後,館員會通知妳來館辦理借閱!!

## 圖書館網路續借書籍流程

1. 先登入

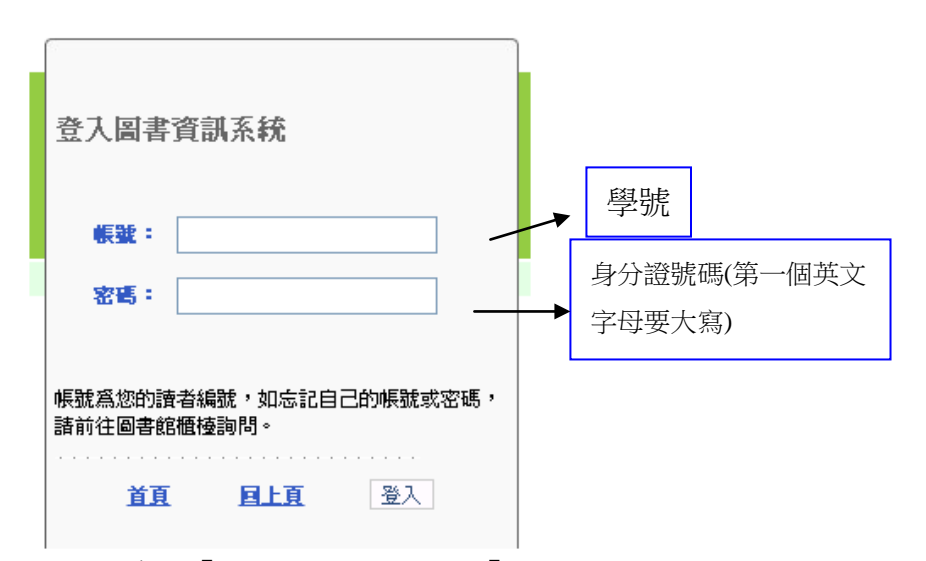

2. 請選左邊的「讀者服務」→選取「借閱現況查詢」

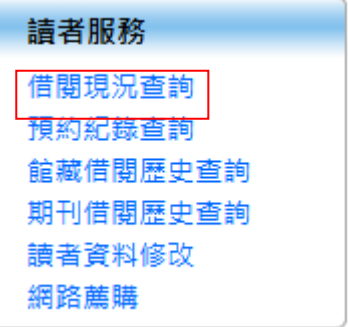

3. 會看到「個人館藏借閱狀況」如下:

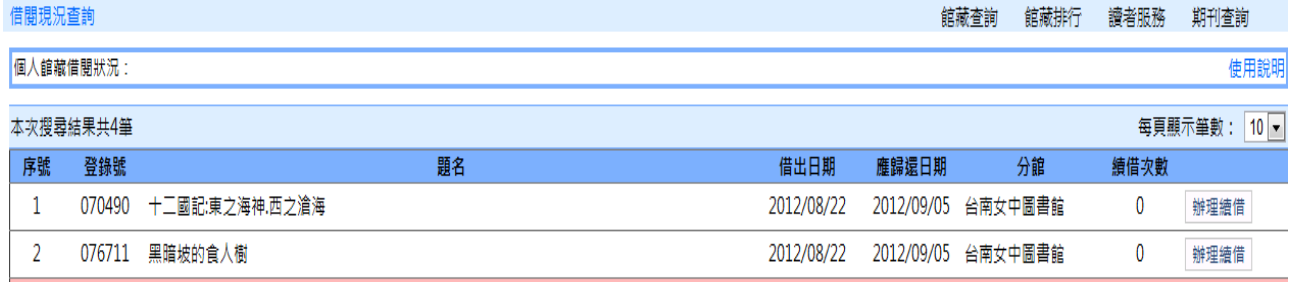

4. 請點選右邊的「辦理續借」

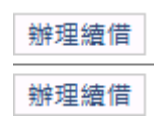

5. 會跳出告示視窗

## 訊息 ×  $\blacktriangle$ 館藏: [070490 十二國記:東之海神.西之滄海] 成功續借至 2012/09/12,請按時歸還,謝謝

- 6. 再按「確認」即可。
- 7. 記得要「登出」(在右上角)

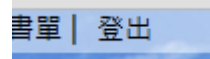